EEL 4712 – Fall 2019

### *Objective:*

The objective of this lab is to create a generic-width ALU using behavioral VHDL. When mapped to the board, the ALU will use 4-bit inputs and output, with the output mapped to one 7-segment LED. The data inputs to the ALU are connected to four switches, and the 4-bit select input is connected to 1 switch and 3 buttons. In this lab, you will become familiar with two arithmetic VHDL packages: numeric std (recommended) and std\_logic\_arith. In addition, you will get experience using testbenches to verify the correct functionality of the circuits you specify in VHDL.

### *Required tools and parts:*

Quartus software package, ModelSim-Altera Starter Edition, DE10-lite board.

#### *Pre-requisite:*

You must be "up-to-speed" with Quartus before coming to lab. Perform Tutorials 1 and 3 (Appendices B and D) in the textbook if necessary. Also, download and read the DE10-lite documents before coming to lab. *You should know how to map the I/O of the top-level VHDL entity onto the corresponding pins on the DE10 board.* 

### *Pre-lab requirements:*

1. Design a decoder for the 7-segment display (call it decoder7seg.vhd). The entity must look exactly like this:

```
entity decoder7seg is 
     port ( 
           input : in std logic vector(3 downto 0);
           output : out std logic vector(6 downto 0));
end decoder7seg;
```
*Any changes to this entity will cause the test benches used for grading to fail*. Create the VHDL architecture to implement the following functionality. Note that the outputs for the LED segments are active low (i.e. a 0 causes the segment to turn on).

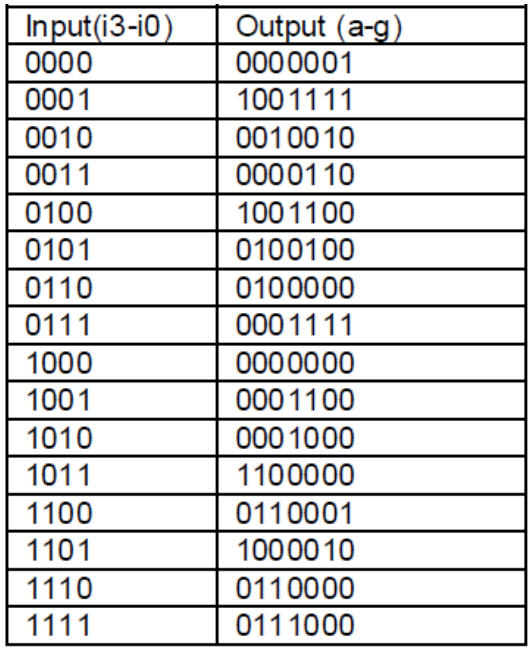

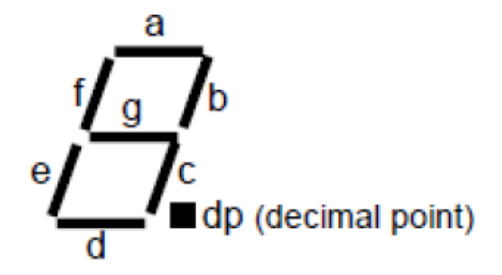

**Figure 1. Voltage Table and diagram for the 7 Segment Display**

# **Lab 2: Generic-Width Behavioral ALU**

EEL 4712 – Fall 2019

Create a VHDL testbench entity (decoder7seg tb) for the 7-segment decoder. Save the entity in decoder7seg tb.vhd. It is up to you to determine the thoroughness of the testbench. It should test enough cases so you are positive that the architecture is correct. *Test your VHDL with the testbench using ModelSim-Altera Starter Edition. See the tutorial linked off the lab website for an explanation on how to use the tool.*

**Turn in on e-learning:** decoder7seg.vhd and decoder7seg\_tb.vhd. The TAs will grade your VHDL by running it using a testbench that I am providing. Therefore, *it is critical you do not change the entity declaration*.

2. Create a generic-width ALU using a behavioral architecture with the numeric std package. The entity and architecture must appear in a file called alu ns.vhd and should have this exact specification:

```
library ieee; 
use ieee.std logic 1164.all;
use ieee.numeric std.all;
entity alu_ns is 
  generic ( 
        WIDTH : positive := 16 
  ); 
  port ( 
     input1 : in std logic vector(WIDTH-1 downto 0);
     input2: in std logic vector(WIDTH-1 downto 0);
     sel : in std logic vector(3 downto 0);
     output : out std logic vector(WIDTH-1 downto 0);
     overflow : out std_logic 
  ); 
end alu ns;
```
Note that the width of the ALU is defined by a generic. Therefore, *you must write the architecture to work for any possible width (i.e., don't assume the input is 16 bits)*. The operation of the ALU is described below:

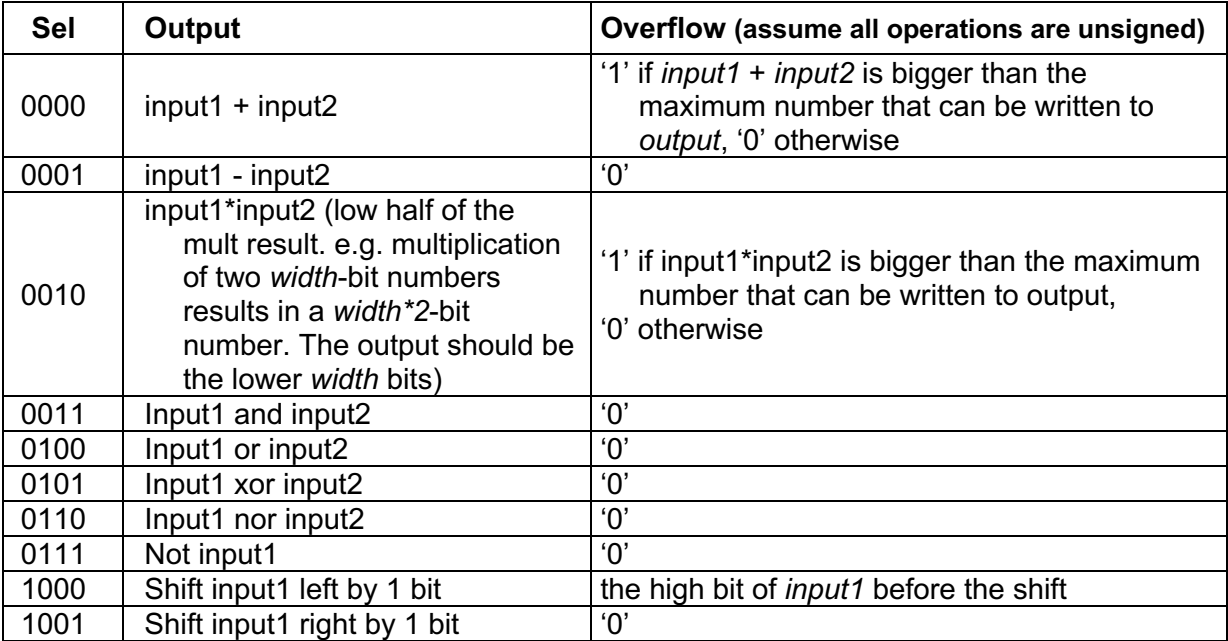

# **Lab 2: Generic-Width Behavioral ALU**

EEL 4712 – Fall 2019

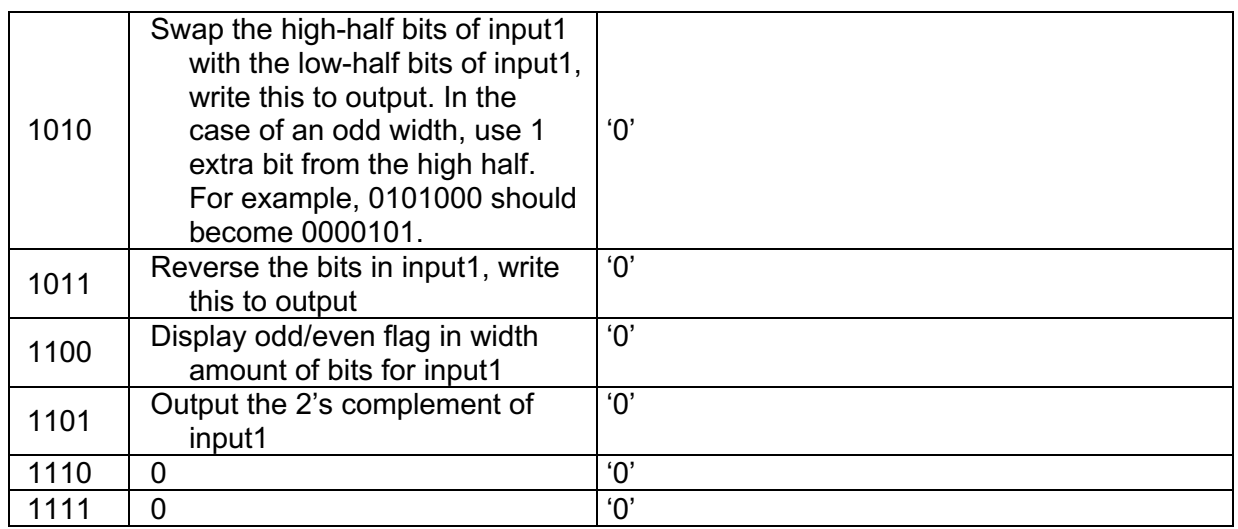

Create a VHDL testbench entity (alu ns tb). Save the entity in alu ns tb.vhd. There is small sample testbench on the lab website, but it is up to you to determine the thoroughness of the testbench. It should test enough cases so you are positive that the architecture is correct. Although the entity must be defined using numeric\_std, you can use any package you like for the testbench. Note that the provided example uses std logic arith to demonstrate different functions.

**Turn in on e-Learning:** alu\_ns.vhd and alu\_ns\_tb.vhd. The TAs will grade your VHDL by running it using a testbench that I am providing. Therefore, *it is critical you do not change the entity declaration.*

3. Design the same generic-width ALU using std logic arith and std logic unsigned (instead of numeric\_std). The entity should be saved in alu\_sla.vhd, along with a new testbench in alu sla tb.vhd. Note that the exact same testbench code can be used. All you have to do is change the name of the alu component that is instantiated. Make sure to use this exact entity specification:

```
library ieee; 
use ieee.std logic 1164.all;
use ieee.std logic arith.all;
use ieee.std logic unsigned.all;
entity alu_sla is 
  generic ( 
        WIDTH : positive := 16 
  ); 
  port ( 
     input1 : in std logic vector(WIDTH-1 downto 0);
     input2 : in std logic vector(WIDTH-1 downto 0);
     sel : in std logic vector(3 downto 0);
     output : out std logic vector(WIDTH-1 downto 0);
     overflow : out std_logic 
  ); 
end alu_sla;
```
**Turn in on e-learning:** alu\_sla.vhd and alu\_sla\_tb.vhd. The TAs will grade your VHDL by running it using a testbench that I am providing. Therefore, *it is critical you do not change the entity declaration.*

EEL 4712 – Fall 2019

4. Integrate your code with the top\_level structural entity top\_level.vhd (linked off the lab website). Feel free to change the ALU component to use either the numeric std or std logic arith versions. The choice is yours. Make sure you understand which input maps to which switch or button.

**Turn in on e-learning:** A graphical illustration of how the provided VHDL connects the components together. Save the illustration in whatever format is convenient (e.g., pdf, jpeg).

#### *In-lab procedure:*

- 1. Using Quartus, assign pins to each of the top\_level.vhd inputs/outputs such that the signals are connected to the appropriate locations on the board.
	- Assign the 4 bits of input1 to the leftmost slide switches
	- Assign the 4 bits of input2 to the next four slide switches
	- Assign 4 bits of the Select input to the two rightmost slide switches and the 2 push buttons
	- Assign the outputs of the four 7-segment decoders to four 7-segment LED displays
	- Assign the four decimal point (DP) outputs to the corresponding 7-segment LED displays
- 2. Download your design to the board, and test it for different inputs and outputs. The TA will ask you to demonstrate at least one example for each possible select.
- 3. Be prepared to answer simple questions or to make simple extensions that your TA may request. There is no need to memorize the different packages. If you have done the pre-lab exercises, these questions should not be difficult.

### *Lab report: (In-lab part only)*

If you had any problems with portions of the lab that could not be resolved during lab, please discuss them along with possible justifications and solutions. If you had no problems, this report is not necessary.

Turn the lab report in on e-learning, if explanation is needed for partial credit. Make sure to turn it in to the "lab" section and not the "pre-lab" section.